# **Turna Hesabı Alma, ECAS Hesabı Alma, OID Alma-Legal Entity Yükleme**

# **1. Turna hesabı nedir? Nasıl açılır?**

**Elektronik proje yönetim sistemidir.** 

**Giriş ve kayıt için aşağıdaki linki tıklayınız.**

**<https://turna.ua.gov.tr/turna/Giris.jsp>**

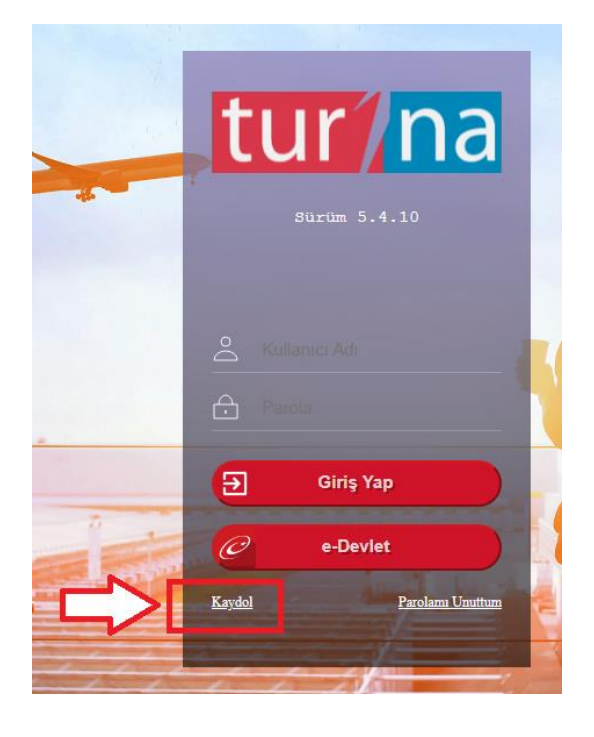

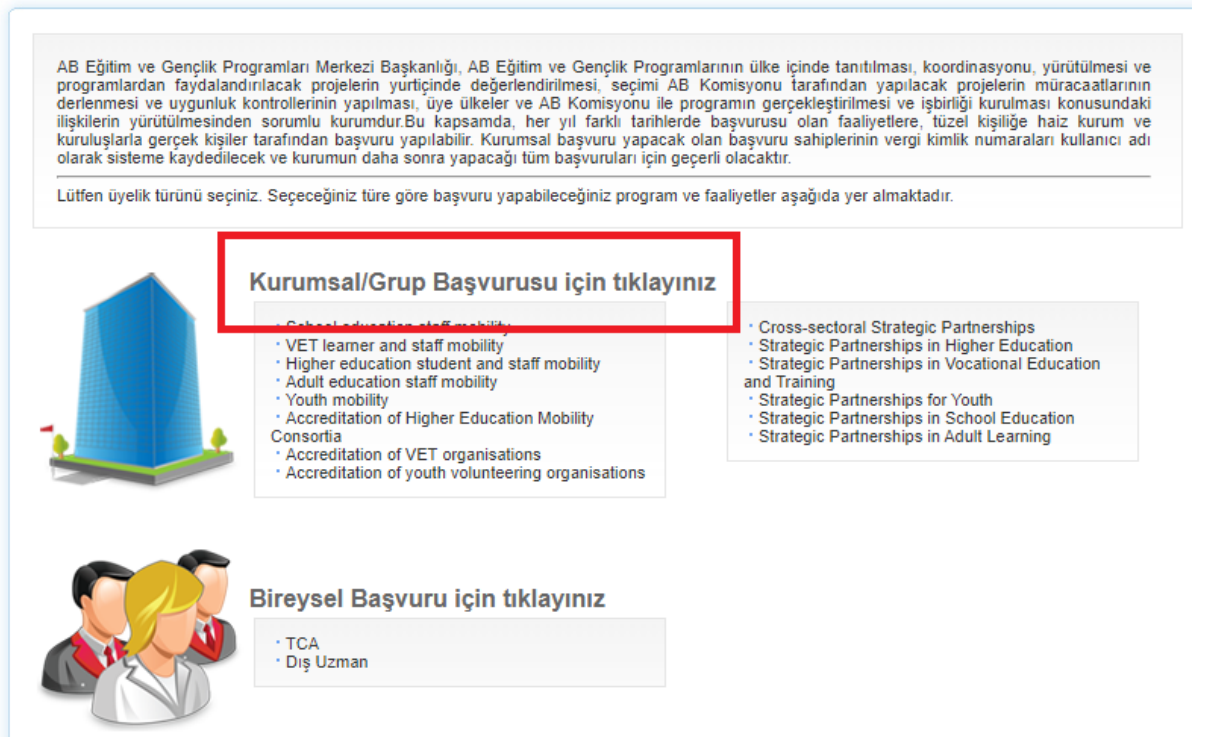

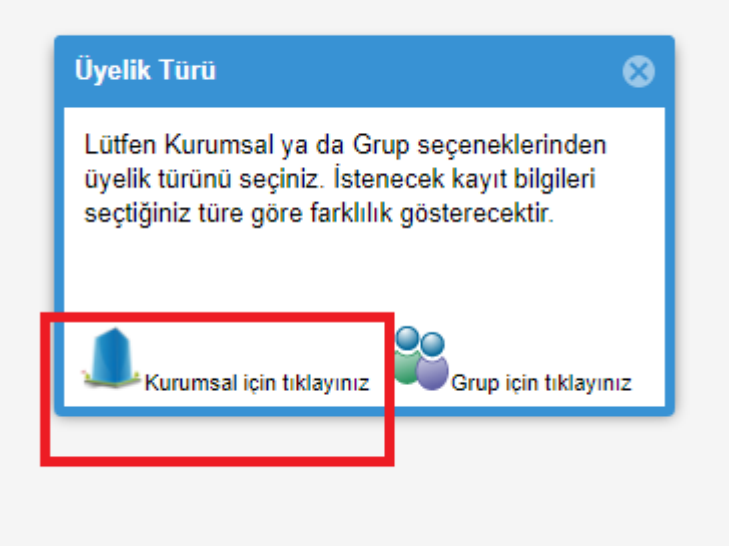

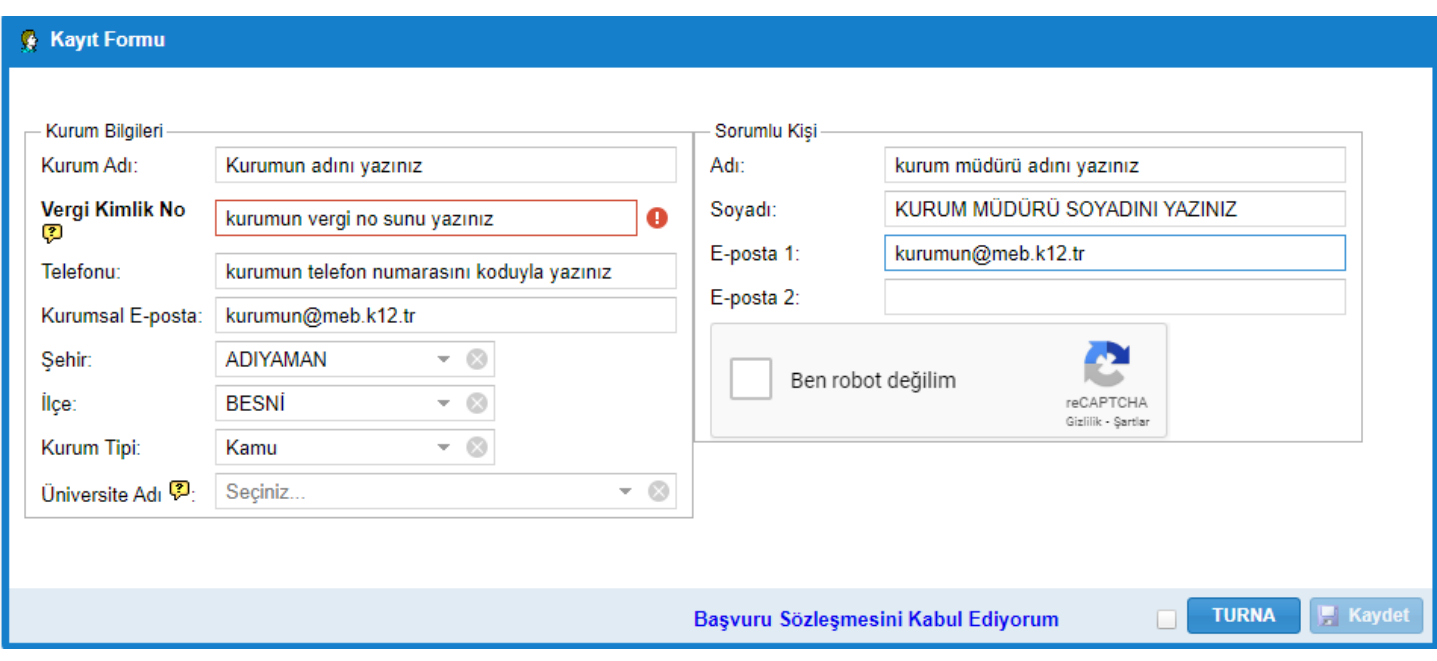

**Kuruma daha önce turna hesabı açıldıysa, vergi numarasını kabul etmeyebilir, o yüzden, otomatik olarak vernezse, vergi no sonuna -01 bunu da kabul etmezse -1 ekleyiniz.** 

**yani**

**xxxxxxxxx- 1 yada -01**

**ad soyad kurum müdürü olsun, kurum müdürü emaili yerine kurumun kendi email adresini yazınız.**

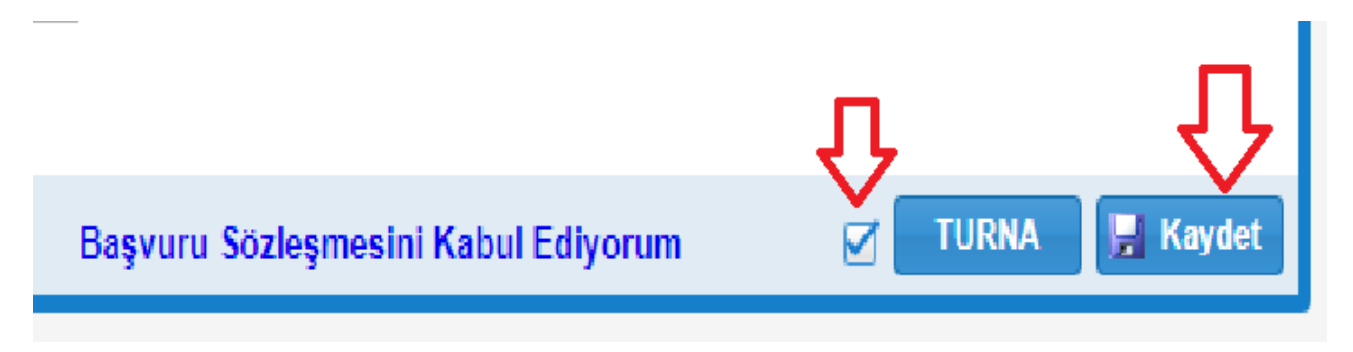

**kaydınızı tamamladıktan sonra buraya yazdığınız email e onay maili gelecek, mailinizden hesabınızı aktive ediniz.**

**Kayıttan sonra ekran**

#### **TURNA**

## **BAŞVURU İŞLEMLERİ**

#### **Başvuru Formu Listesi**

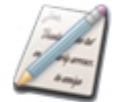

Bu bölümden başvuru hakkınız bulunan konu başlıkları altındaki başvuru formlarını daha sonra doldurmak üzere sisteminize indirebilirsiniz.

#### Projelerim

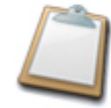

Bu bölüm Başkanlık sistemine yüklemiş olduğunuz proje başvurularınızı görüntülemenize, çıktı almanıza ve başvurularınızın durumunu takip etmenize imkan tanımaktadır.

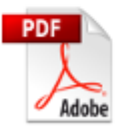

Program içinde kullanılan PDF dosyaları için Adobe Reader 11 sürümü kullanılmaktadır

Tarayıcı olarak Chrome 64+, Microsoft Edge 12, Firefox 52+ tarayıcılarını kullanınız

#### **Başvuru formu listesine tıklayınca başvuru formlarını da görebilirsiniz.**

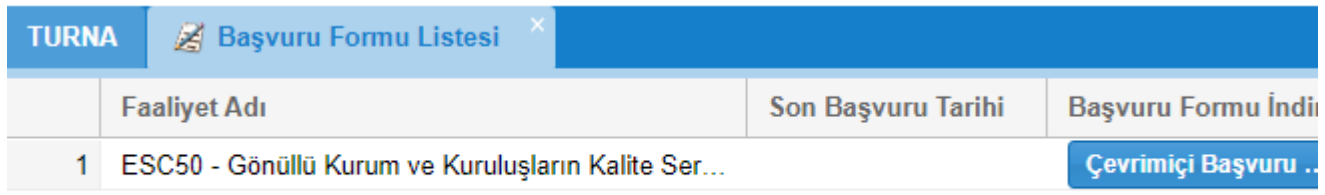

**Turnada çeşitli formlar ve belgeler bulunur, projeniz geçince o formları doldurursunuz.**

# **2. ECAS hesabı nedir? Nasıl açılır?**

**ECAS kelime anlamı:** Avrupa Komisyonu Kimlik Tanımlama Sistemi (The European Commission AuthenticationSystem) demektir. Her kurumun bu sisteme kayıt olması, ardından bir OID ( organizasyon kimlik numarası- Organisation ID) alması gerekmektedir.

**ECAS Kaydı için link**

<https://webgate.ec.europa.eu/cas/eim/external/register.cgi>

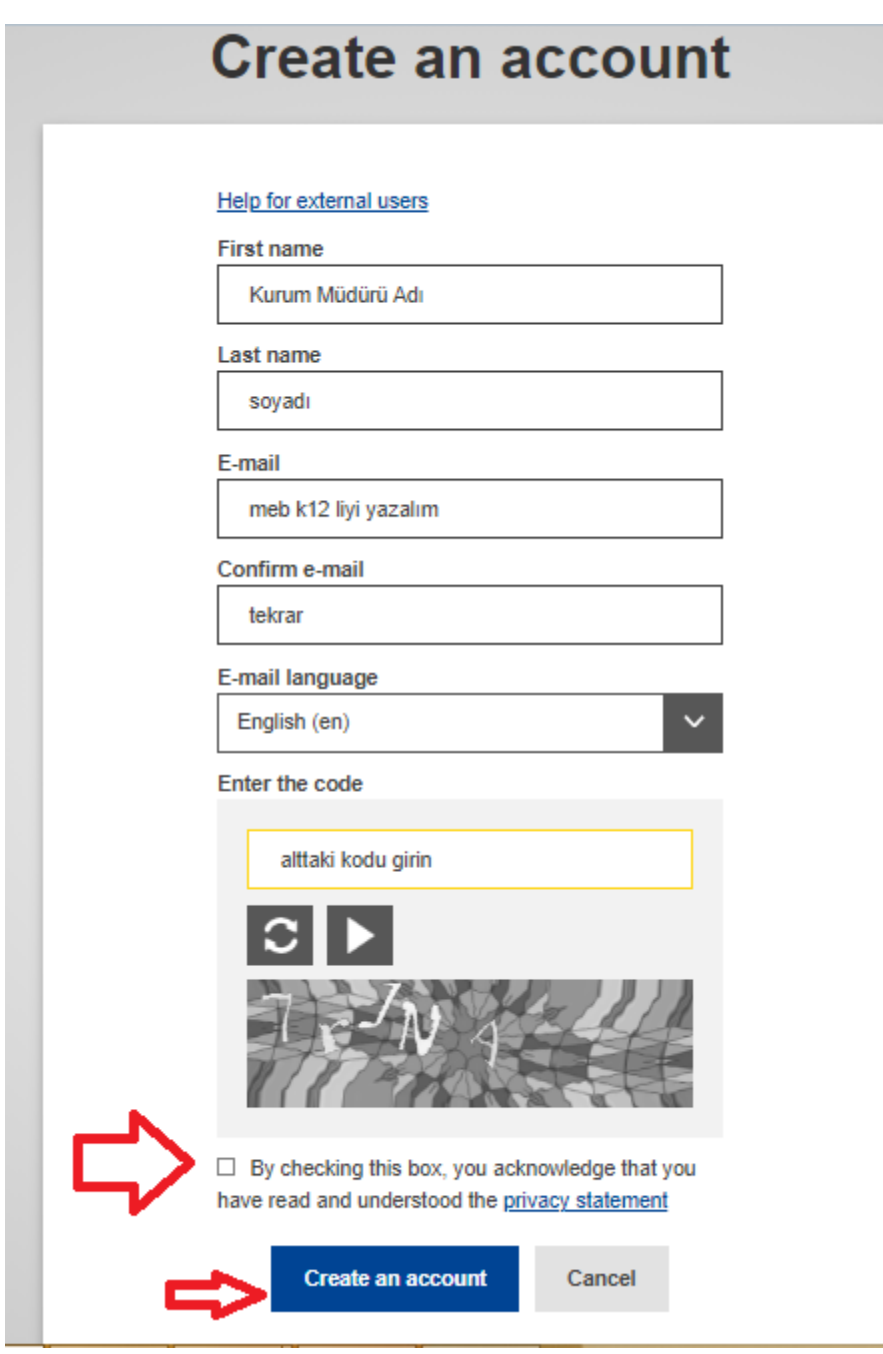

**Bilgileri girdikten sonra create diyince aşağıdaki ekran gelir**

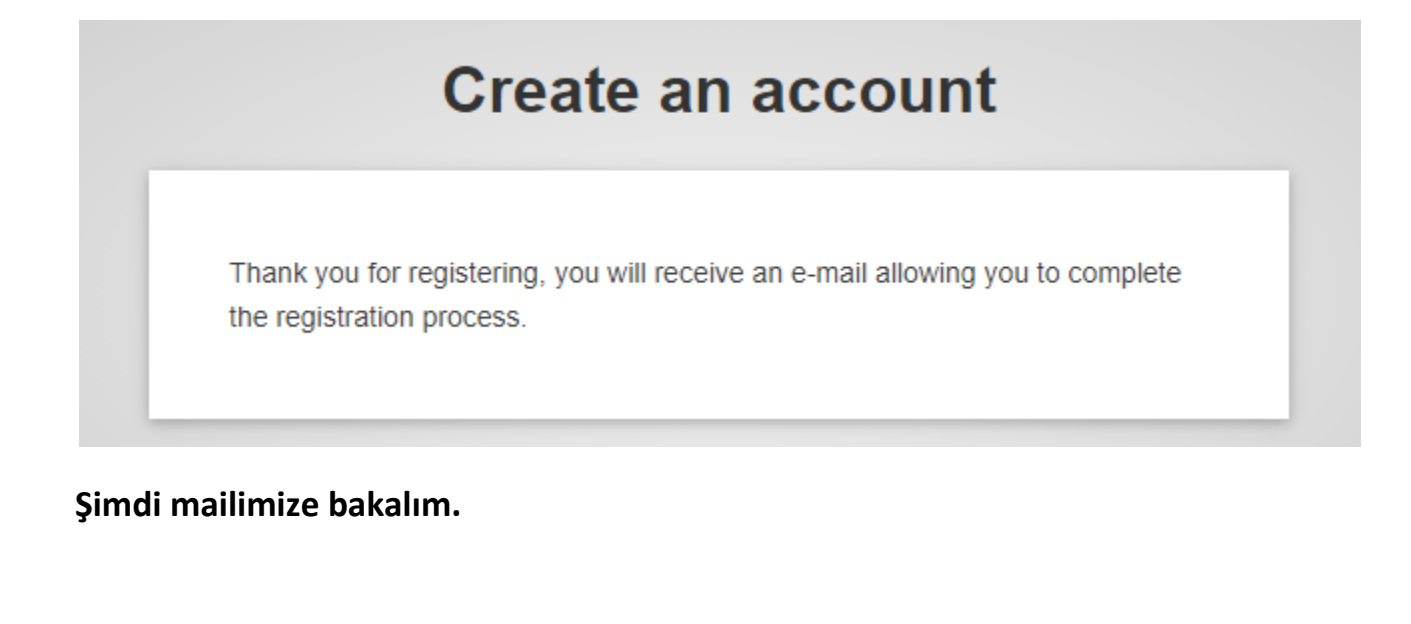

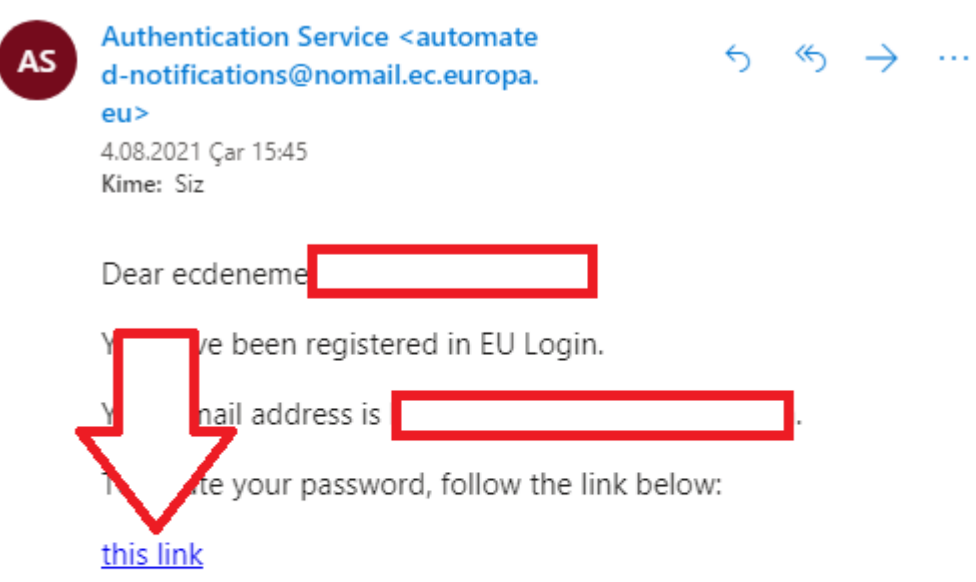

You have a maximum of 24 hr, starting from the time that this message was sent, to create your password, but you are encouraged to do so immediately if possible. After this time, you can make another request by following the same link: you will then need to re-enter your username and confirm your  $5001000+$ 

**Linki tıklayıp kaydımızı tamamlayacağız.**

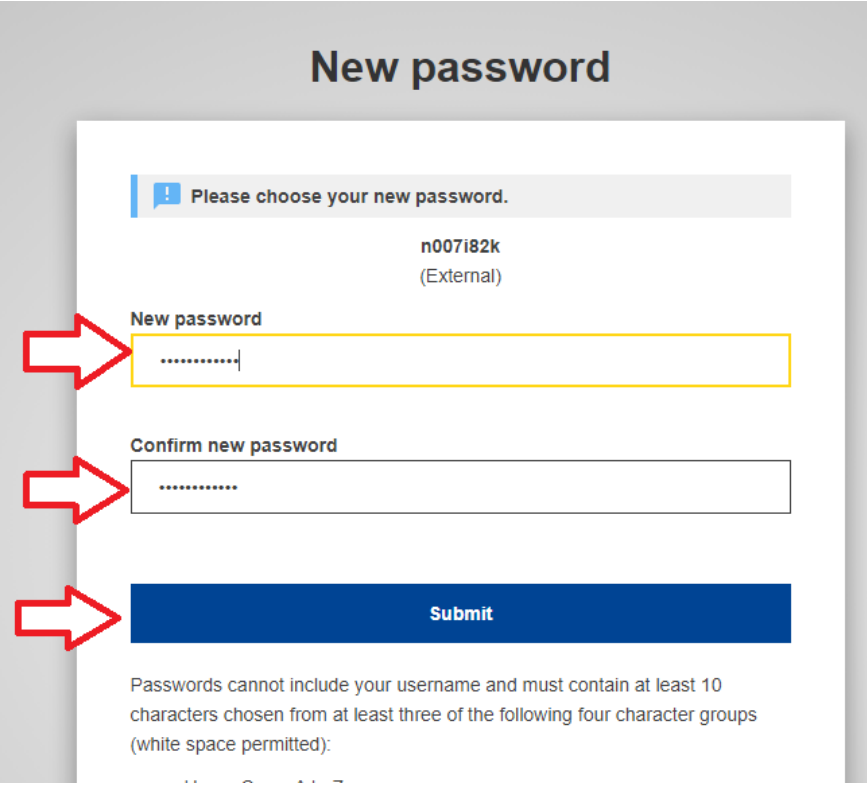

**Şifremizi kurallara uygun olarak belirleyelim, şifrenin nasıl olması gerektiği yazıyor bu sayfada. Submit diyoruz.**

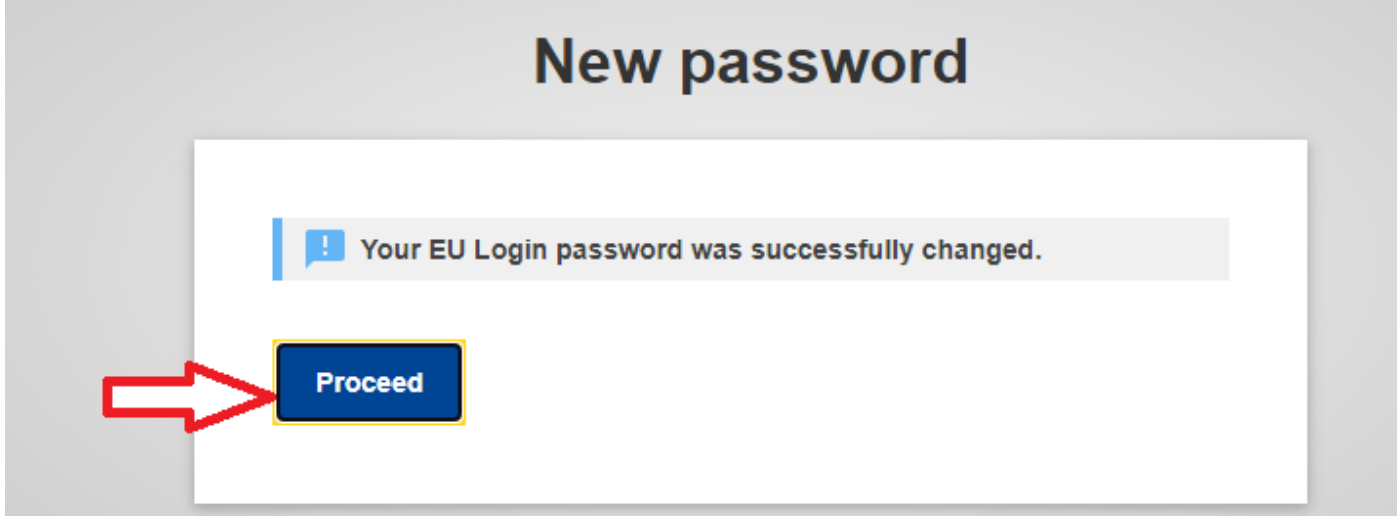

**Proceed i tıklayıp devam ediyoruz.**

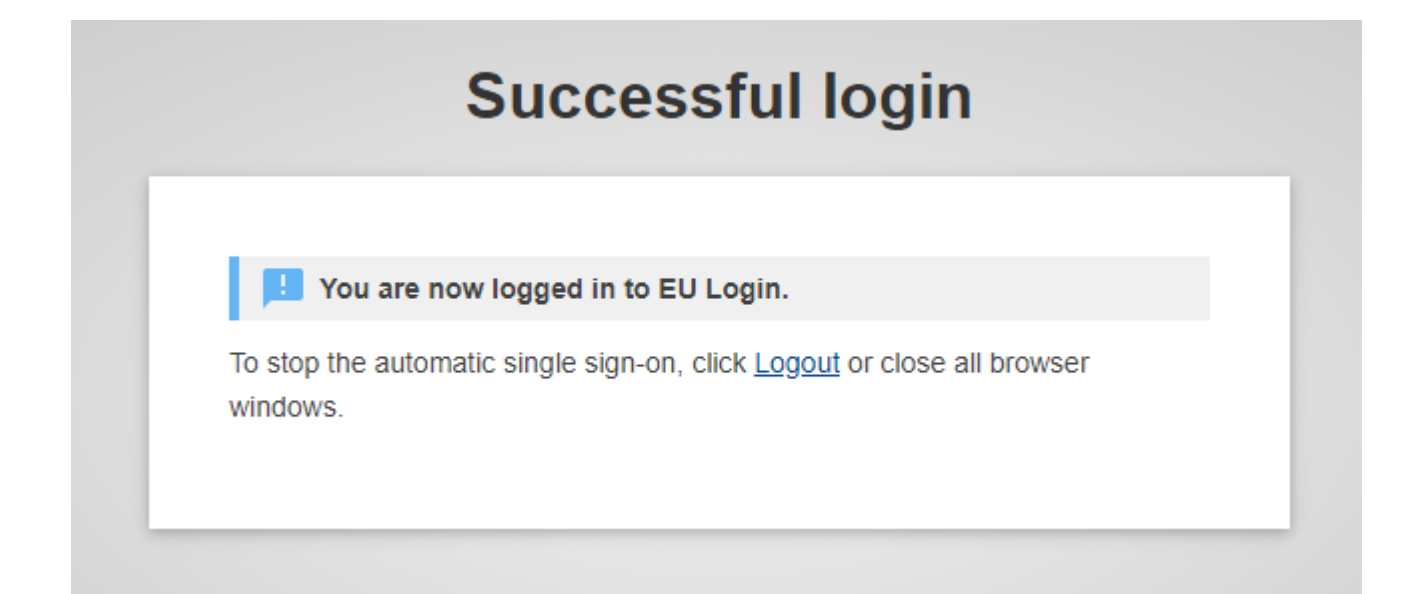

**Kayıt tamamdır.** 

# **3. OID Alma**

#### **Aşağıdaki linke tıklayalı[m](https://webgate.ec.europa.eu/erasmus-esc/organisation-registration/screen/home)**

**<https://webgate.ec.europa.eu/erasmus-esc/organisation-registration/screen/home>**

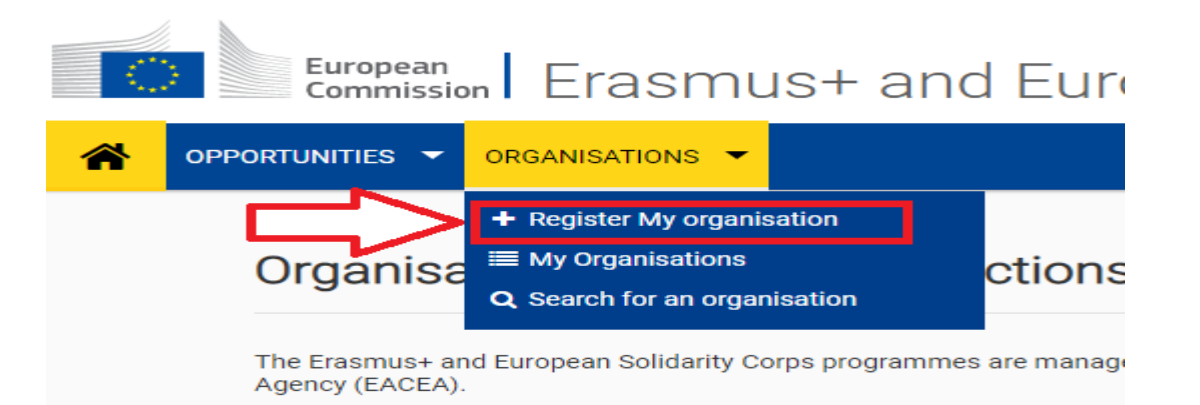

**PIC nosu olan her kuruma oid atanmıştır. Kontrol etmek için yine yukarıdaki linkteki sayfada bulunan yere kurumunuzun adını yazdığınızda OID niz görünecektir ancak o OID ye giriş için gerekli ECAS bilgileri elinizde yoksa yeniden almanız gerekli.**

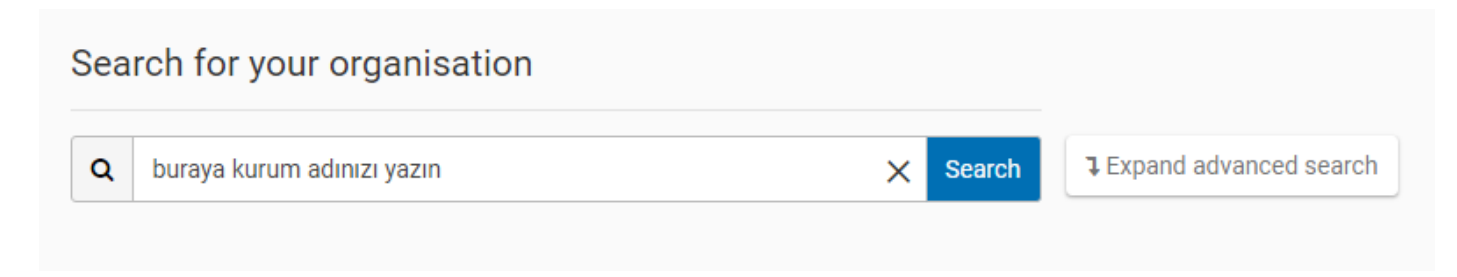

**Biz sıfırdan alalım .** 

**Not: Bu sayfa otomatik kayıt etmediği için işleminizi bitirmeden sayfayı kapatmayın. OID aldıktan sonra sayfayı kapatabilir, daha sonra değişiklik yapabilir, Legal Entity belgesini yükleyebilirsiniz.**

**Register My Org.. ı tıklayın.**

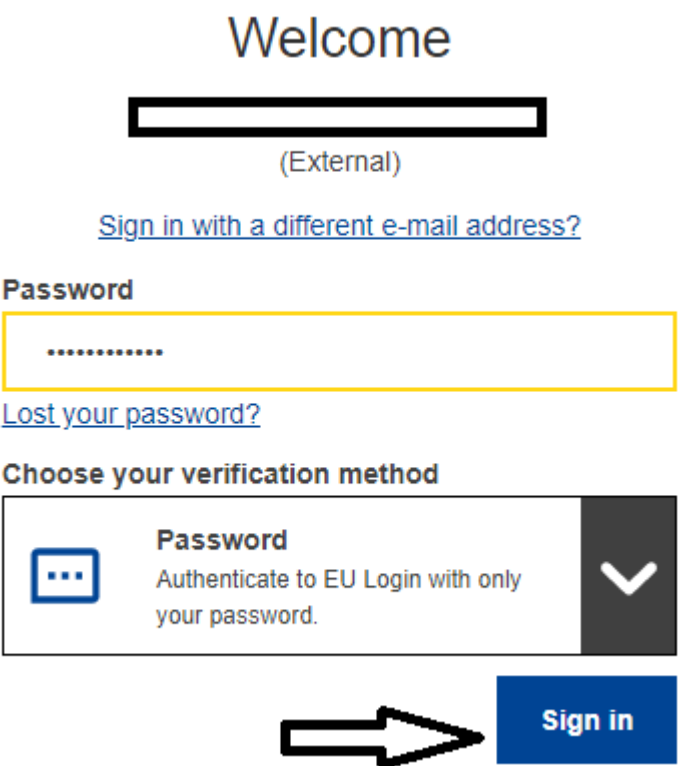

**Ecasa kayıtta kullandığımız mail adresi ve şifre ile giriş yapıyoruz.**

**Not: aynı browserdan ecasa girdiniz ve çıkmadıysanız, register i tıklayınca bu aşamayı otomatik geçebilirsiniz şaşırmayın :)** 

**Aşağıdaki gibi bir ekran çıkıyor.**

# European | EAC Organisation Registration system

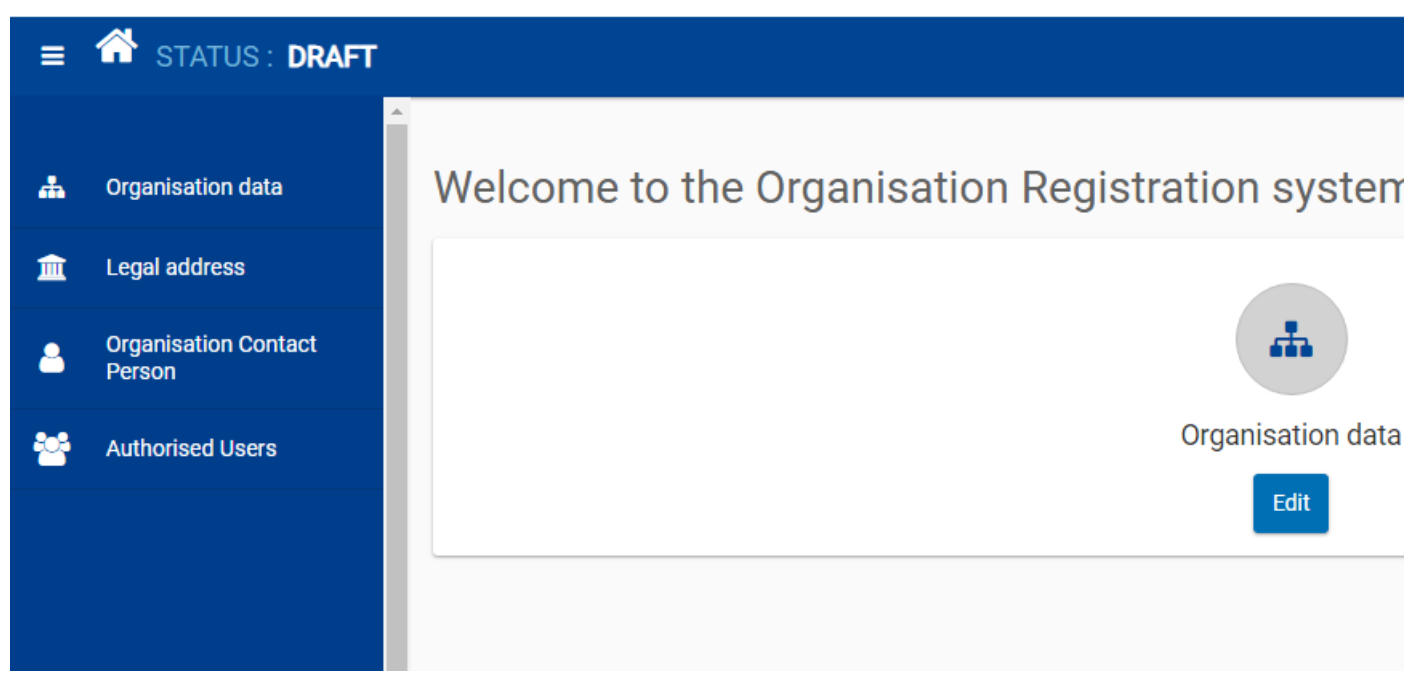

### **Soldaki menülerden başlayalım bilgileri doldurmaya.**

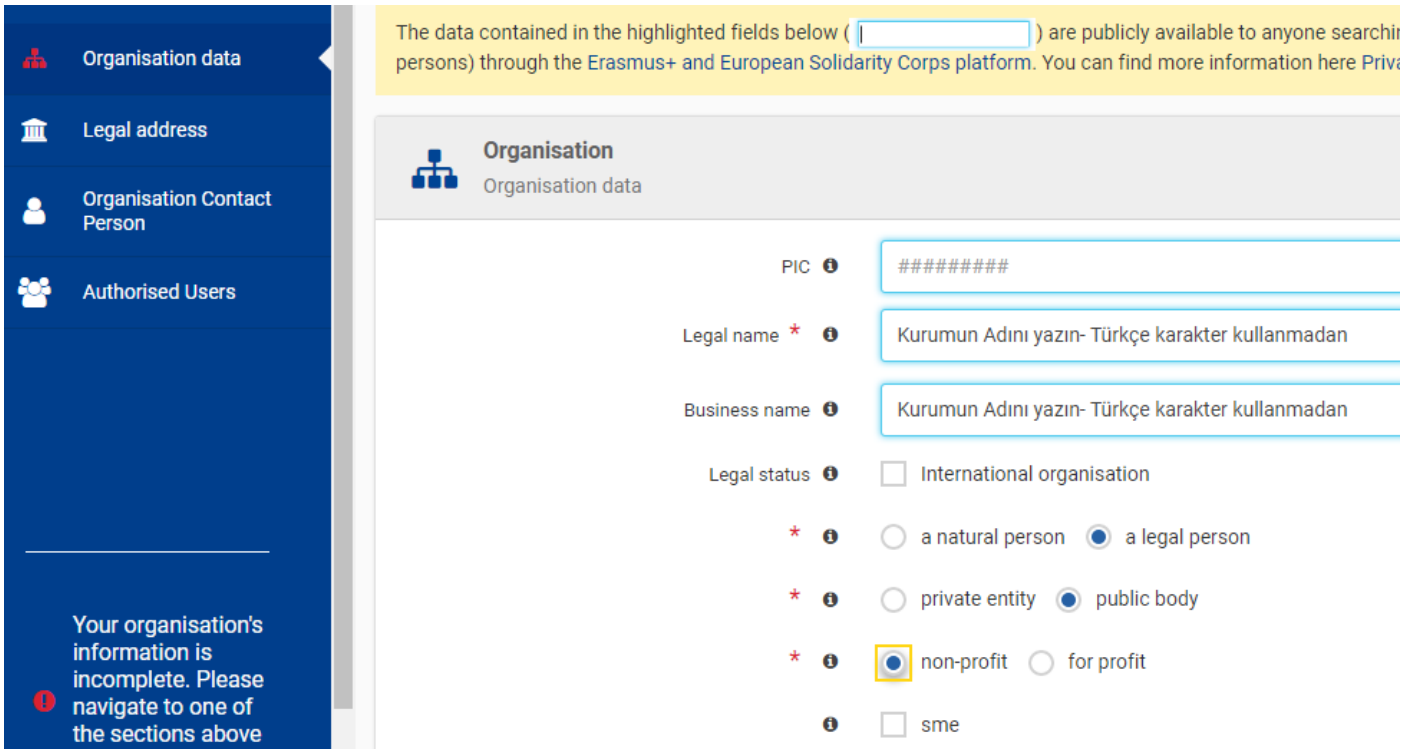

#### **Devamı aşağıda.**

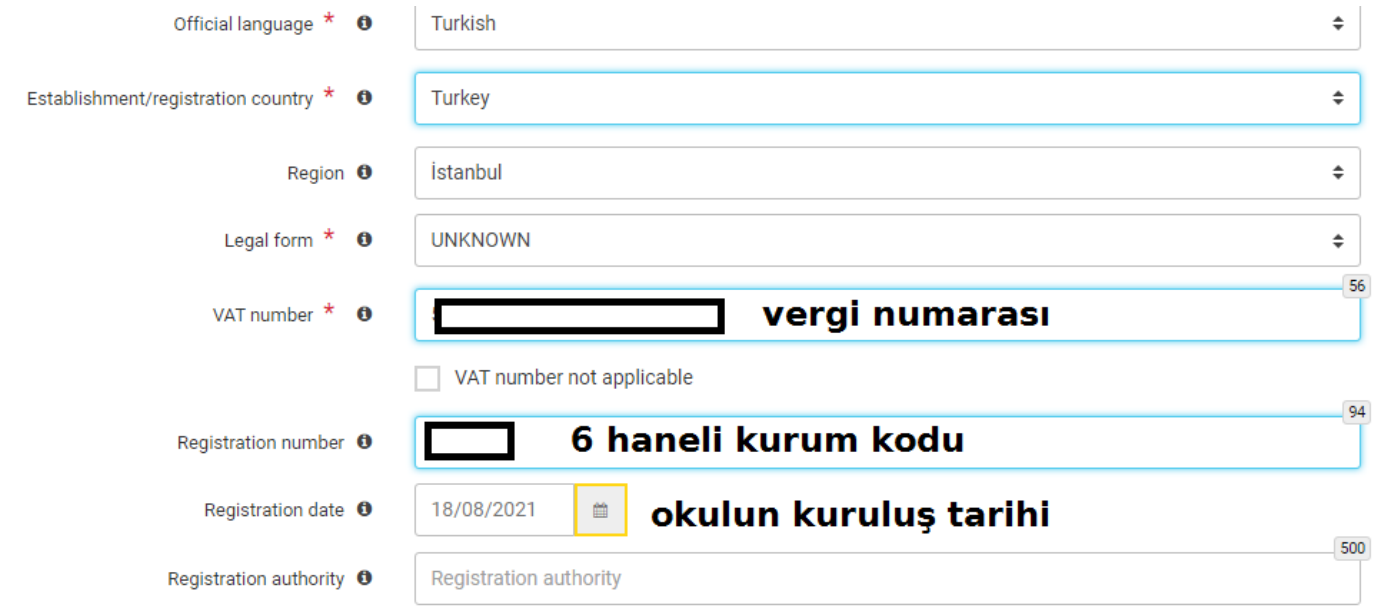

### **Diğer menüye geçelim.**

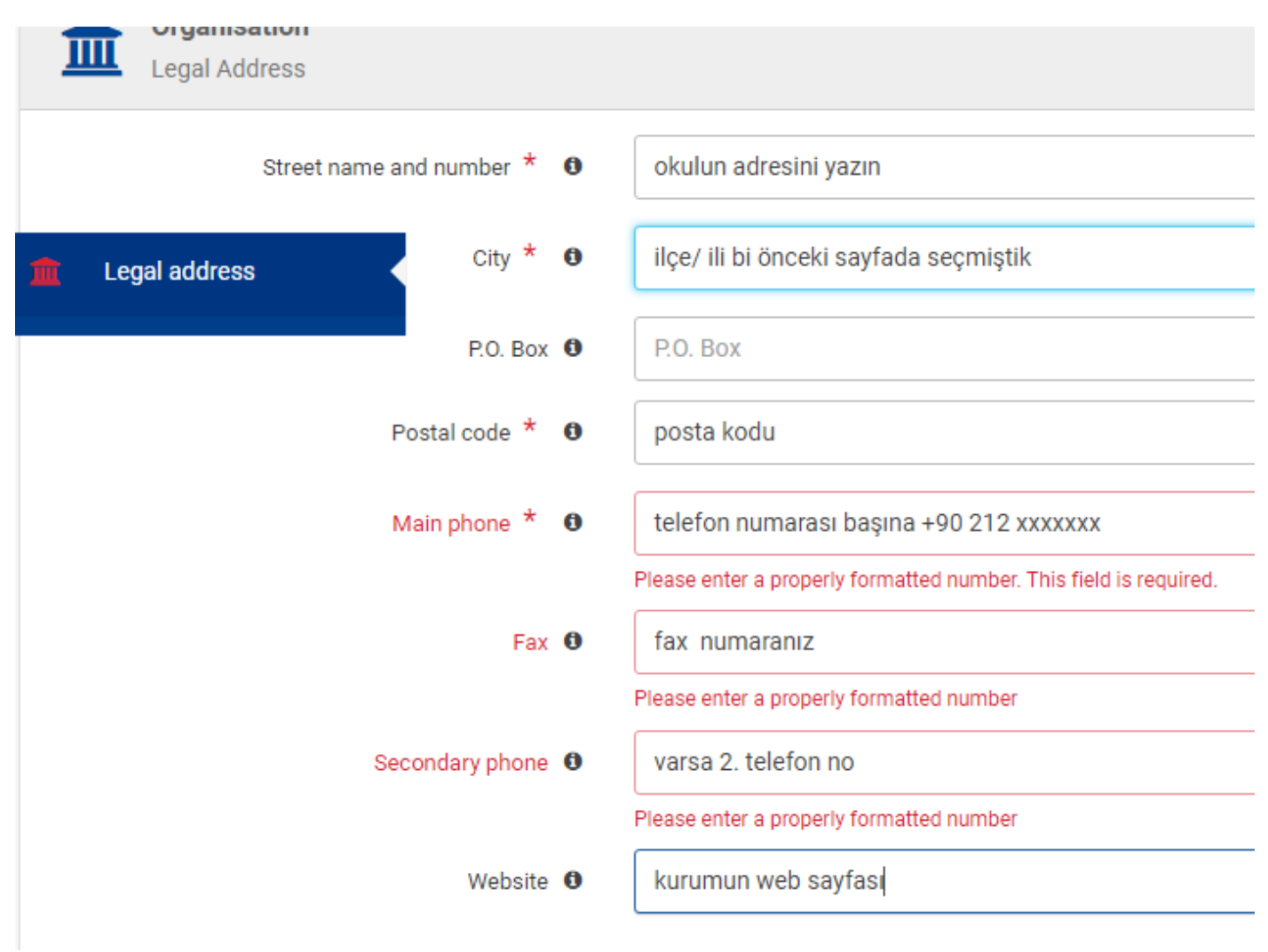

## **İsterseniz ayrıca telefon numarası girebilirsiniz, ben kurumla aynı telefon ve adres seçeneğini seçtim ama tabi kendi bilgilerinizi girmeniz daha iyi.**

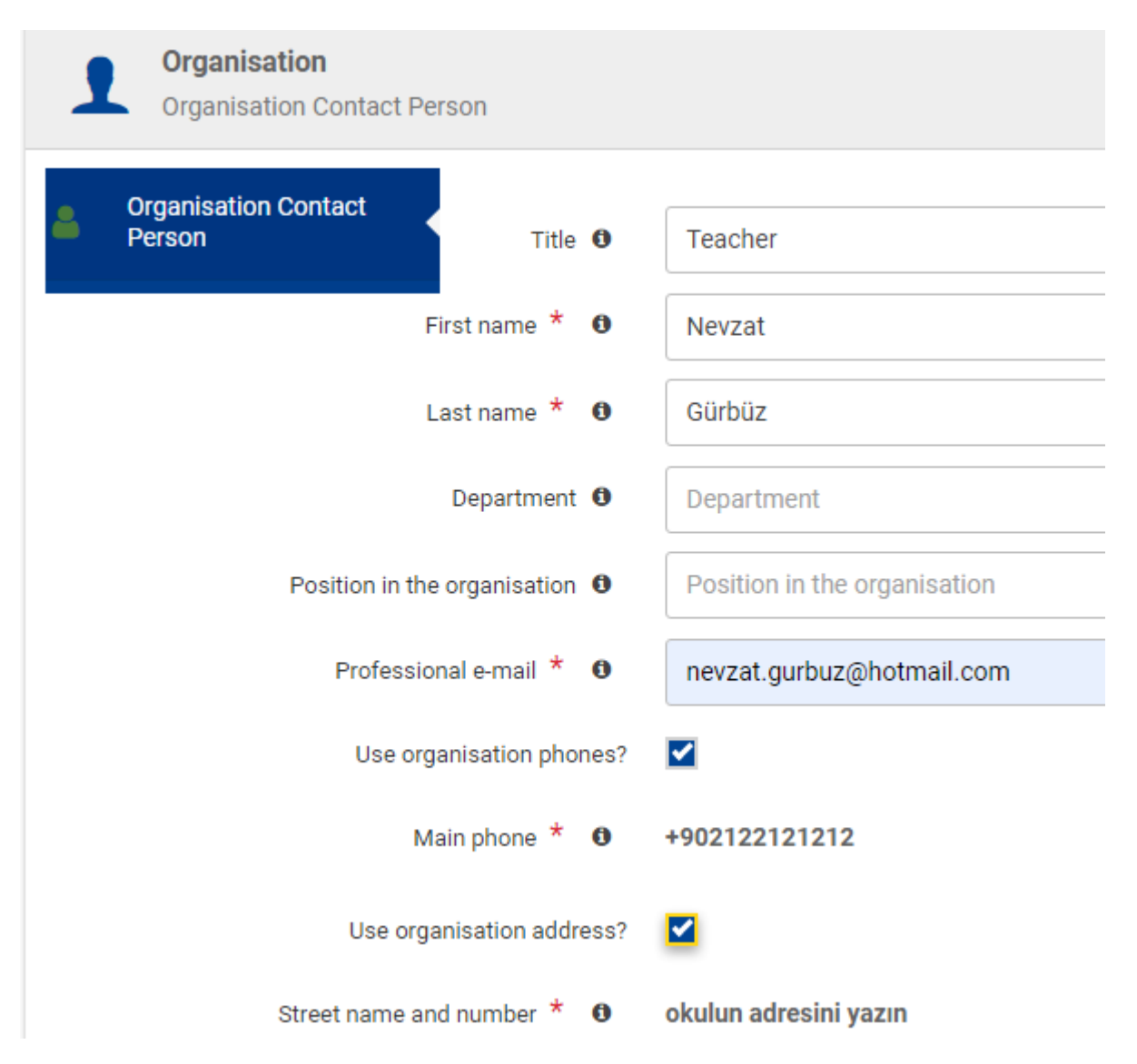

**Yine aynı şekilde, kurum müdürü bilgilerini giriyoruz. Burada yine müdürün tel adres bilgilerini girebilirsiniz.**

#### Copy contact person details

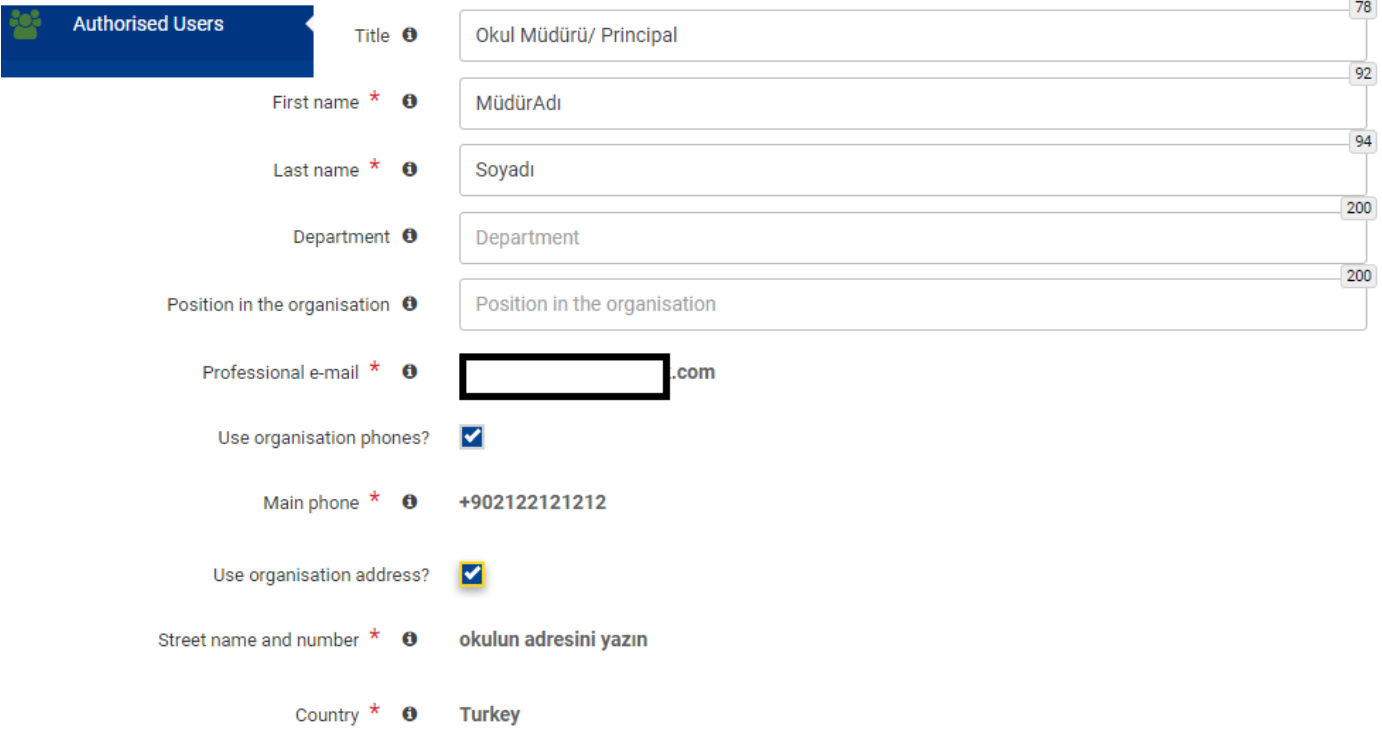

### **Bu bilgilerden sonra kurum kaydı tamamlanıyor.**

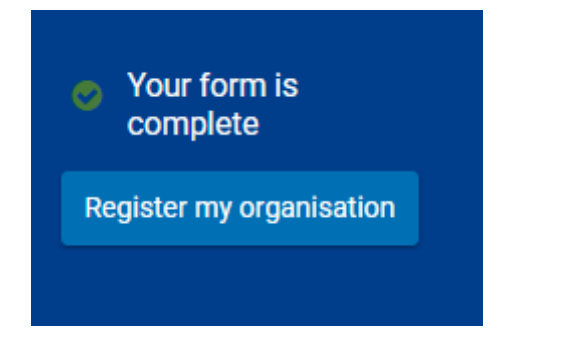

### **Register i tıklıyoruz.**

#### **OID numaranız alınıyor.**

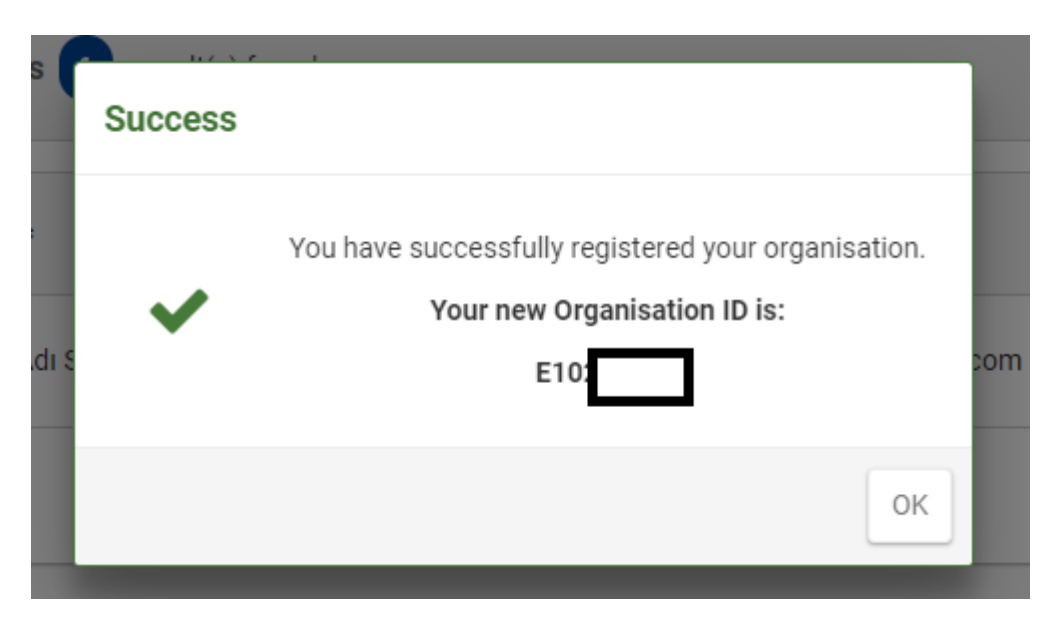

# **4. Legal Entity Yükleme**

**Aynı sayfada yeni bir menü açılıyor**

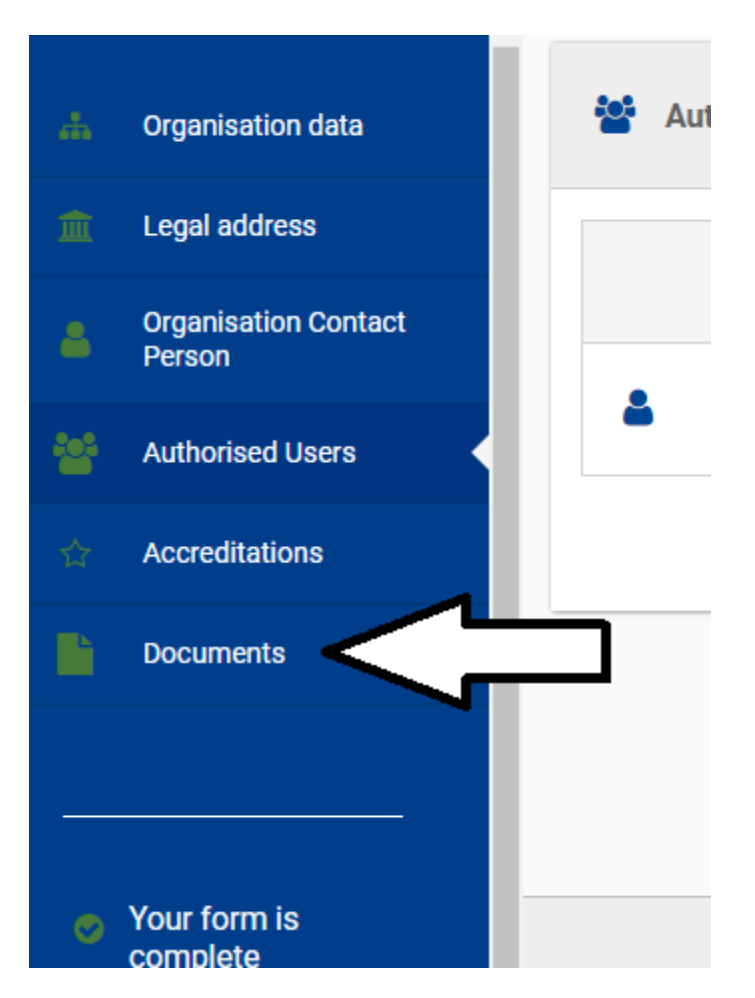

**Documents i tıklayıp Legal Entity yüklememiz gerekiyor. Tıklayalım.**

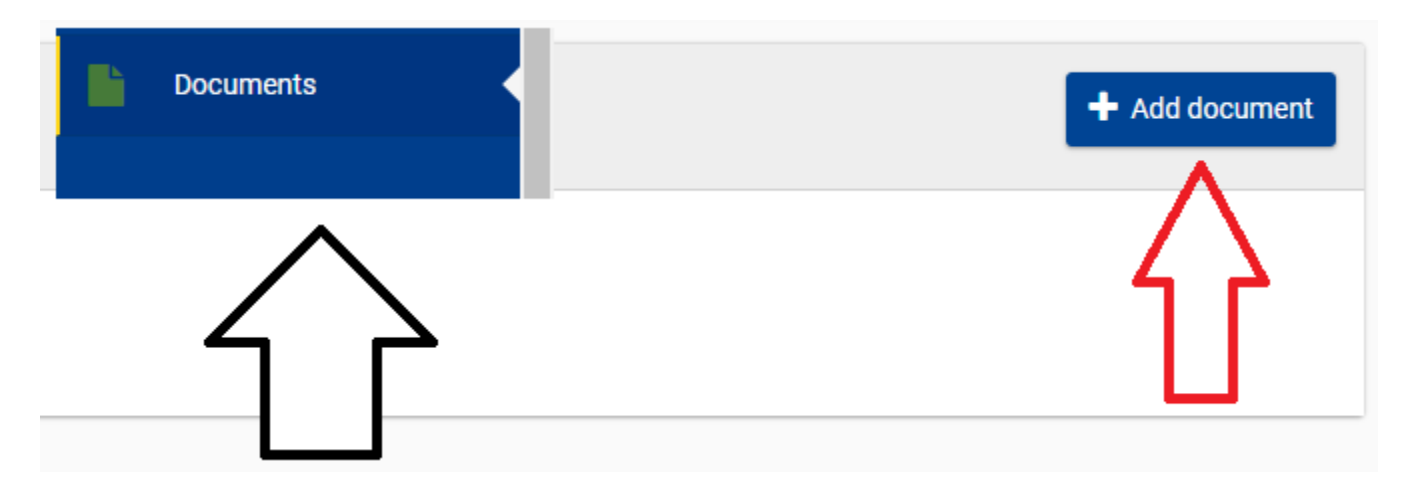

**Add documents i tıklıyoruz.**

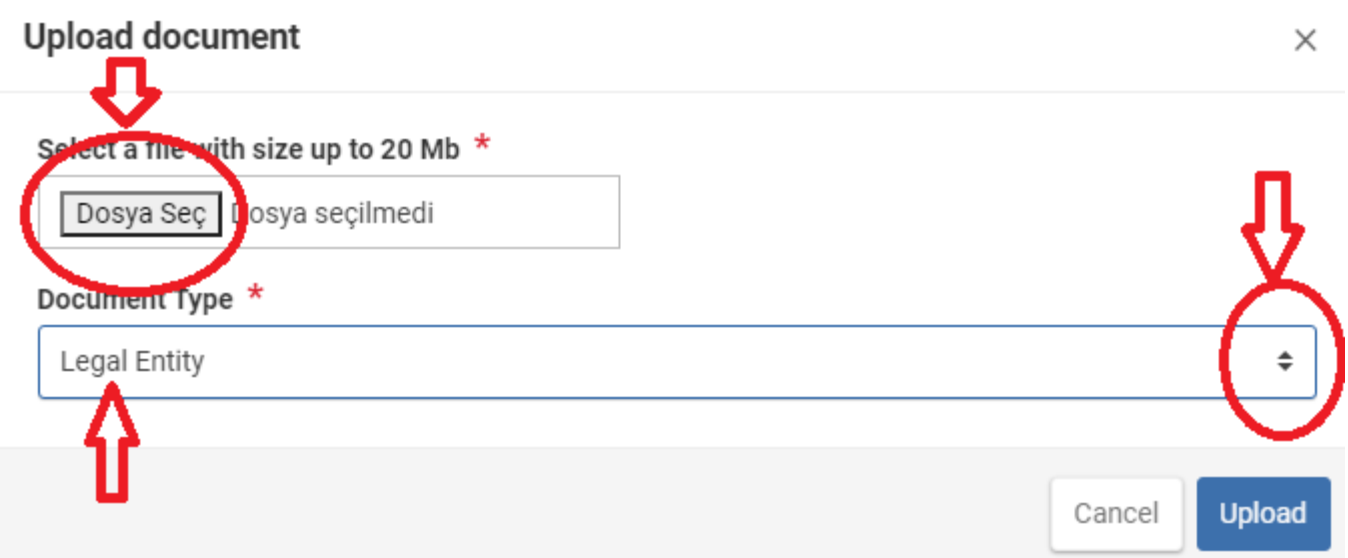

**Legal entity i bulalım Document Type de, sonra dosya seç diyip, Legal entitymizi yükleyelim.**

**Peki Legal Entity nasıl dolacak.**

**Öncelikle aşağıdaki linkten boş belgeyi indirelim. İngilizce olanı dolduracağız.**

**[https://ec.europa.eu/info/publications/legal-entities\\_en](https://ec.europa.eu/info/publications/legal-entities_en)**

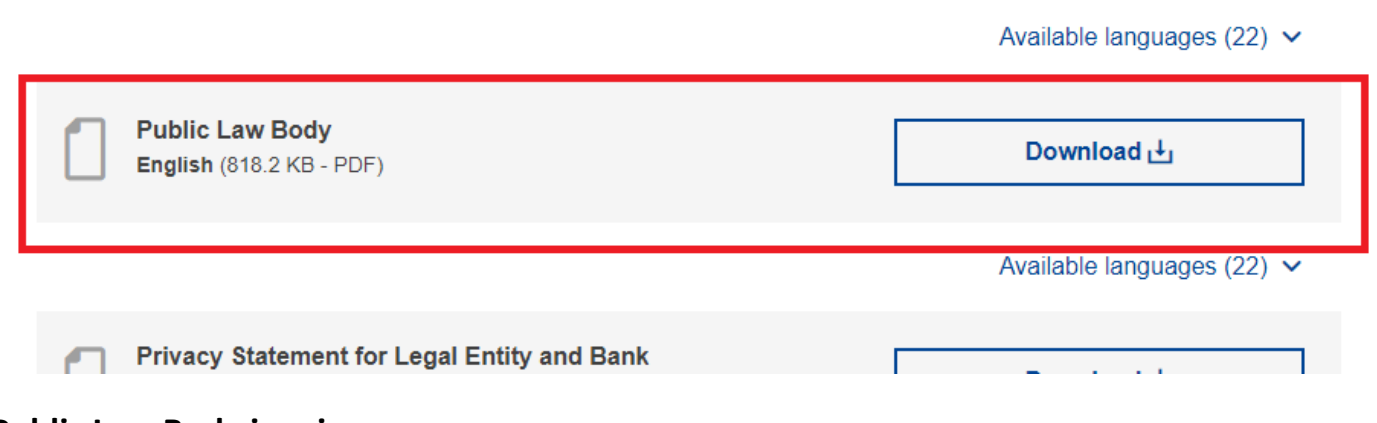

**Public Law Body i seçin.**

**(Bu da direk indirme linki)**

**[https://ec.europa.eu/info/sites/default/files/about\\_the\\_european\\_commission/eu\\_bud](https://ec.europa.eu/info/sites/default/files/about_the_european_commission/eu_budget/legent_public_en.pdf) [get/legent\\_public\\_en.pdf](https://ec.europa.eu/info/sites/default/files/about_the_european_commission/eu_budget/legent_public_en.pdf)** 

**Aşağıda örnek olarak doldurulmuş bir Legal Entity belgesi bulunmaktadır. Buna göre kendi kurumunuza uygun olarak doldurup, bu dosyayı yükleyebilirsiniz.** 

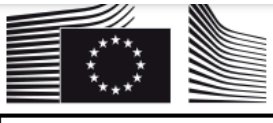

#### **LEGAL ENTITY**

**PRIVACY STATEMENT** https://ec.europa.eu/info/sites/info/files/about\_the\_european\_commission/eu\_budget/privacy\_statement\_en.pdf By submitting this form, you acknowledge that you have been informed about the processing of your personal data by the European Commission for accounting and contractual purposes.

Please use CAPITAL LETTERS and LATIN CHARACTERS when filling in the form.

#### **PUBLIC LAW BODY 1**

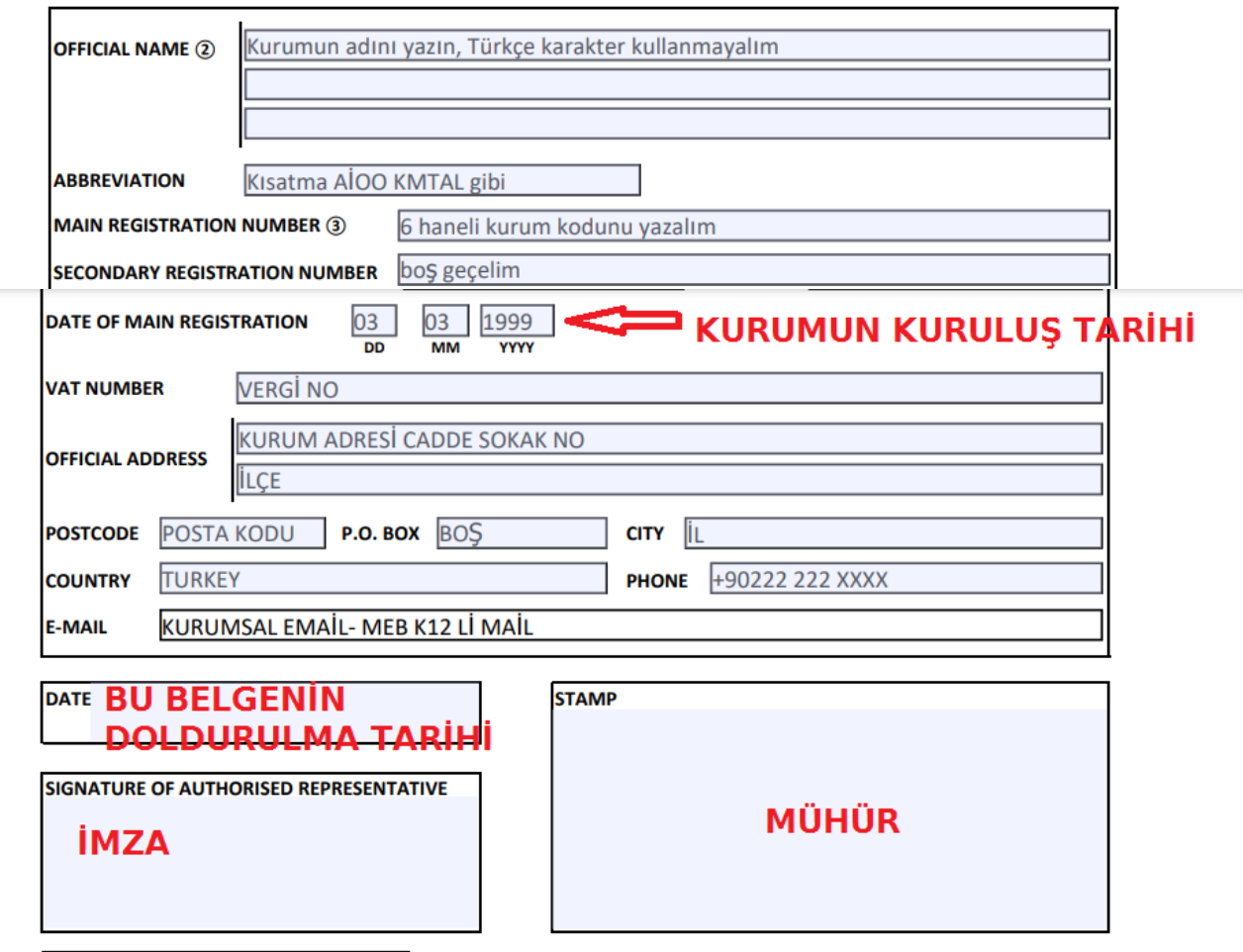

PLEASE COMPLETE AND SIGN THIS FORM AND ATTACH COPIES OF OFFICIAL SUPPORTING DOCUMENTS (RESOLUTION, LAW, REGISTER(S) OF COMPANIES, OFFICIAL GAZETTE, VAT REGISTRATION, ETC.)

**Bu belge rehber olması açısından paylaşılmıştır.**

**Nevzat GÜRBÜZ**

**2021**

**Facebook Grubumuz:** 

**Erasmus+ Paylaşım Merkezi**

**<https://www.facebook.com/groups/Globalidea.net>**